# GM TPT 2019 Shutdown E.I. Information

Applications can be filed online by going to www.canada.ca. Under "Most Requested"; select Employment Insurance and leave. Under "Services and information" select Regular benefits. You will see 7 steps. **Select 5. Apply.** Scroll to the bottom of the page and click on "ready to start" scroll to the bottom of page and click "Start application". You will then be asked if you are trying to retrieve an application that you started earlier, click "No" and then "Continue". Next, select "Benefits for employees". You will then be asked if you were given a reference code; click "yes" and enter code **3529043195010819**. Click "Continue", click "Continue" again on the next page.

You will be asked for security information: SIN, last name, mother's maiden name etc. Make sure you spell your mother's maiden name correctly or your application will be screened out. Click "Continue" after answering these questions and then click "Continue" to validate your security information. You will be given a temporary password; write this down and click "Continue". You will then fill in personal information and click "Continue". Next is banking information; if you are not on direct deposit, we highly recommend you sign up for it as it speeds up payment considerably. It also eliminates the possibility of a lost or stolen cheque. Your employer's name is General Motors. You do not need to answer your first day worked. **Your last day worked will be JUNE 28th**, then enter your 5 digit GM clock # and click "Continue". You will be asked if you worked less than 22 weeks and "did your earnings vary". Answer "No" to both, then click "Continue". You will then be asked if someone helped you with your application; answer "No" and click "Continue".

You will then be given six pages of rights and responsibilities which you must accept in order to submit your application. After accepting these, you will be given a confirmation number (write this down.) You have now completed the first step of the process. Once E.I has processed your application, you will be mailed a 4 digit access code, which you will need to complete the next step "Reports".

**If you do not receive an access code within 3 weeks of applying call us ASAP.**

## Please turn over for reporting information on other side

### **UNIFOR EI/SUB REPRESENTATIVES**

**Tim Corrigan 905-644-7839 Tim Rankine 905-644-1541 timothy.corrigan@gm.com timothy.rankine@gm.com**

#### **UNIFOR SERVICE REPRESENTATIVES**

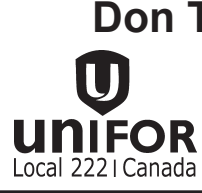

**Steve Chinn** Eva Guta **local222@local222.ca 905-723-1187**

**Don Thompson Mike Rafuse <b>Rob Romano** UMIFOR

Local 222 | Canada

 $cl$ unifor $1136$ ec/unifor1136

# \*\*\* Completing TPT E.I. reports\*\*

Go back online 2 weeks after applying to complete your reports.

### **Failure to do your reports on time will disqualify you from receiving E.I. Benefits.**

Go to www.canada.ca. Under "Most requested" select "Sign in to an account". Under Most frequently accessed Accounts select "E.I. reporting service". Enter your SIN and the 4 digit access code assigned to you by E.I. Select your province and click continue. Answer all questions accordingly. Select accept to send your report.

## **PLEASE ENSURE WHICH TWO WEEKS (SHOWN IN THE TOP RIGHT CORNER) YOU ARE REPORTING FOR, AS YOU MAY HAVE EARNINGS THAT NEED TO BE DECLARED IN EITHER OF THE WEEKS.**

For those receiving CPP – you must inform Service Canada. Whether it affects your claim depends on when you started receiving it.

If you require any assistance or clarification, please don't hesitate to call us.

**UNIFOR EI/SUB REPRESENTATIVES Tim Corrigan 905-644-7839 Tim Rankine 905-644-1541 timothy.corrigan@gm.com timothy.rankine@gm.com**

*Special Note: The Unifor Local 222 Union Hall is open for assistance during shutdown.* 

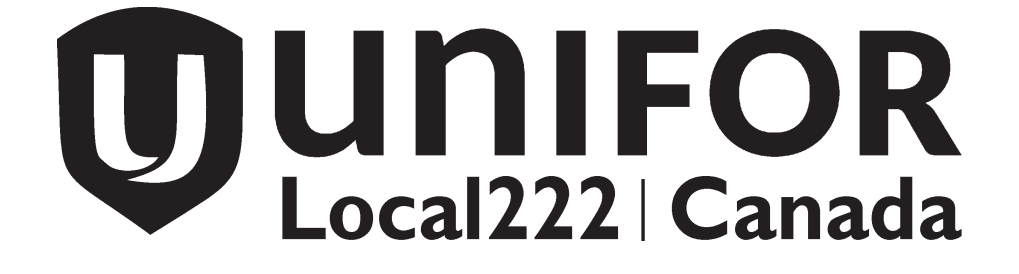